## Picosmos Toolsで写真を楽しく便利にり

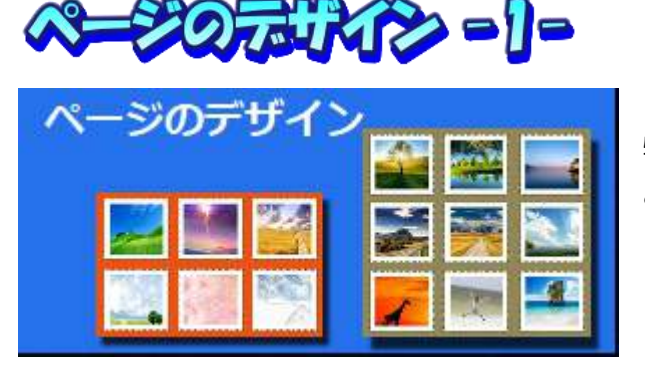

このツールの最初に持て来ている機能ですから 特徴的な機能が色々あるのですが、メインの機能 よりもサブ的な機能に面白いものがあります。 メイン機能は3種

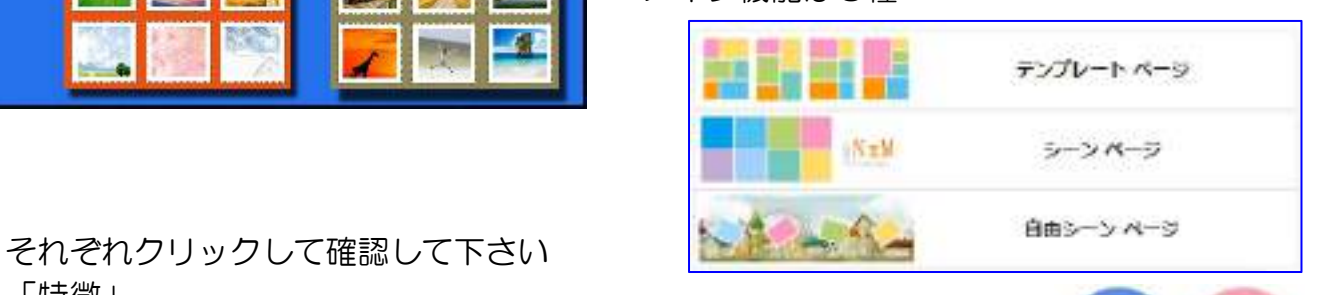

「特徴」

- ①テンプレートとシーンページの手の平マークをダブルクリックし て自分のパソコンの中から写真を選ぶことで、その位置に写真が 挿入される
- ②枠の形と挿入された写真の形が違う場合は表示位置を右下のイ メージを動かすことで位置調整出来る
- ③「写真を追加」から複数写真一括挿入可能
- ④挿入された写真はテンプレートを変えても、シ ーンページや自由シーンページに変えても継承 される
- ⑤全てのパターンで「キャンバス」から背景を色 BE BE AMをつけて保存 → キャンバス 背景・写真背景・透明背景に変えることが出来 – 日号を調査 る。特に、透明背景(自動透明度)は利用価値 | ままままはい 大!
- ◎キャンバスサイズを既定サイズ 24 種類もしく | 2 <u>あラー</u> は自由設定で変更することが出来る
- ⑦テキスト文字は基本スタイル 48 種類に拡張と して「テキスト効果、輪郭線、陰影」を加える ことで独自のデザイン文字を作ることが出来る

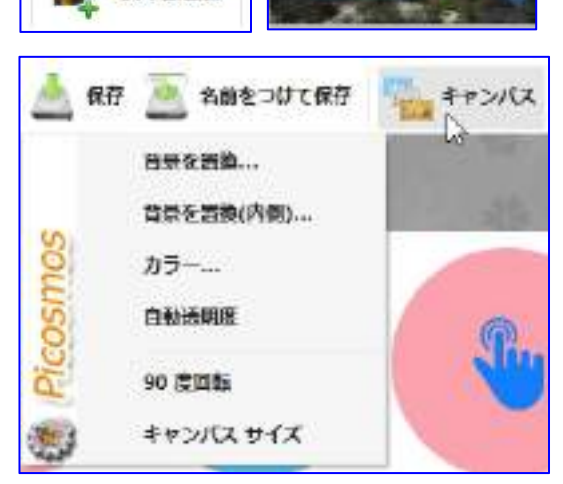

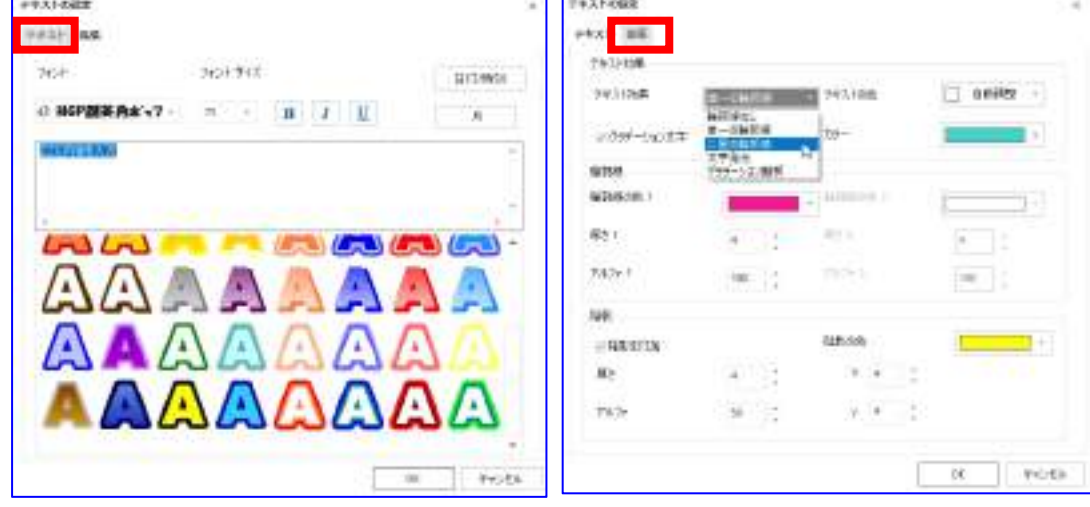

- ⑧作成した文字列の修正は、その文字をダブルクリックすれば作成時点の画面が開き、 変更修正可能
- ⑨保存は拡張子「png」を選べば透明背景維持出来る
- ⑩作業状態を保存は「Picosmos Tools(\*.PTimage)」で保存して、開いてから歯車マ ークをクリックして「編集」を選ぶことで編集可能になる
- ⑪枠に写真挿入しないで保存した場合は「見えている状態のまま」保存される
- ⑫枠内の色を変える方法はなく、必要ある場合はその色の写真(背景色)を作成して、 写真として挿入するしかない。 印刷後にその部分に手書き文字を加えたい場合は白 地画像を準備して貼り付け、余白も白設定にしておくと綺麗な白地部分を設けること が出来る

⑬右端には素材があり 11 種類、それぞれに内部フォルダがあり相当の数の素材が準備 されている。図柄をクリックするとマル+が出るので、

- それをクリックすることで挿入出来る(拡大縮小回転可 日<sup>台熱</sup> 能)
- 。<br>⑭素材を word に利用可能(右端虹がそれ)。素材数多く <mark>建物</mark> 質的にも高いですから利用価値大! しんしん あいりょう (動き)
	- ・自由シーンページを選ぶ<br>← キ・ヘルパフから白中透明度
	- ・キャンバスから自由透明度 インター・エンジン かいしゃ しゅうしょう
	- ・素材を挿入するなどのようなのです。 こうしゃ しゅうしょう
	- ・キャンバスから幅・高さを指定する と無駄のないサイズに出来る。ピクセルではなくセン テキスト チのほうがイメージし易い

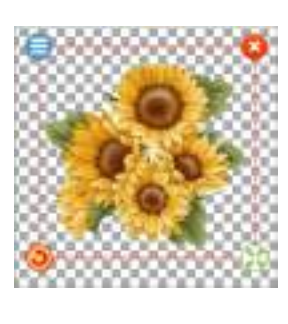

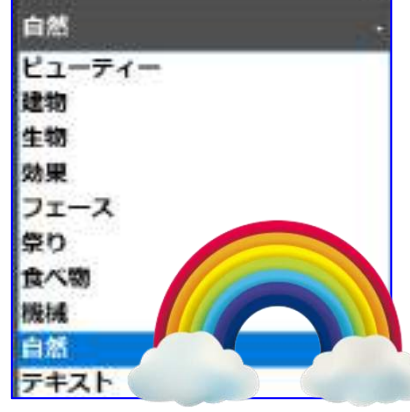

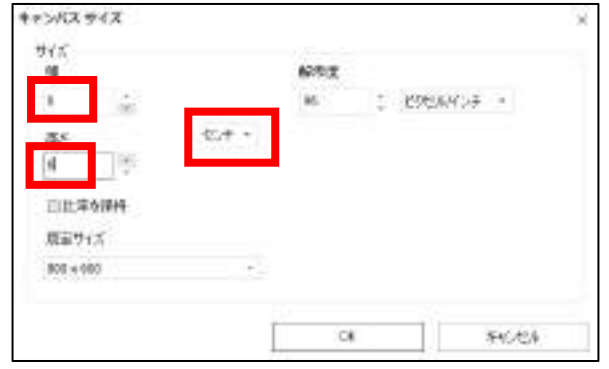

- ・キャンバス内に収まるようにサイズ調整
- ・拡張子 png で保存する

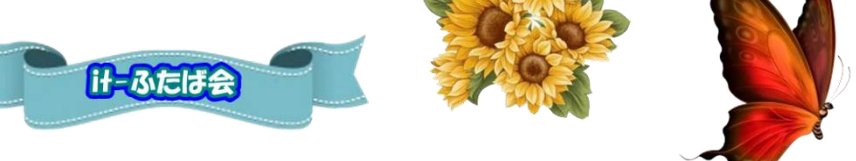

\*word にある文字間隔調整と文字列を弧形にする機能がないのが残念!

## 「どこにでも貼付け出来るタイトル文字作成」

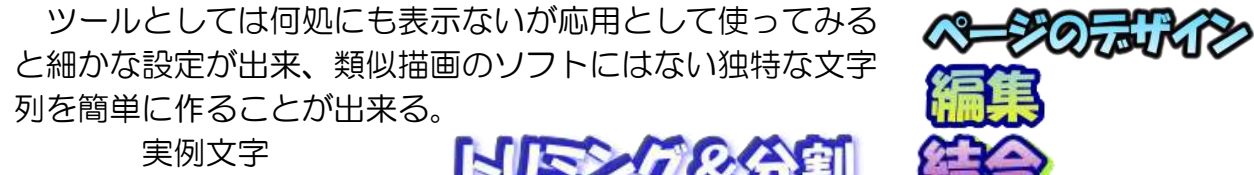

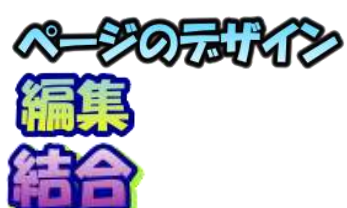

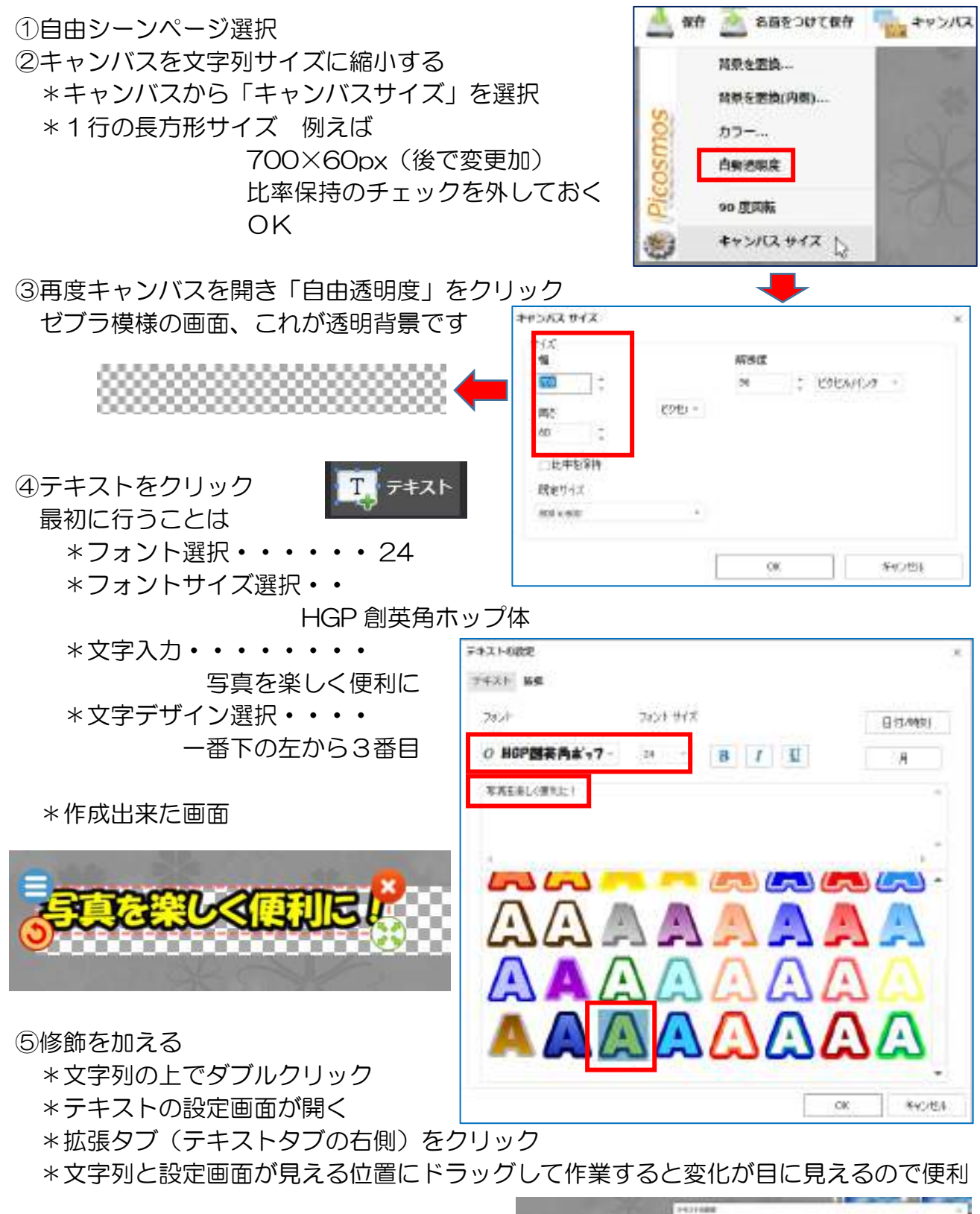

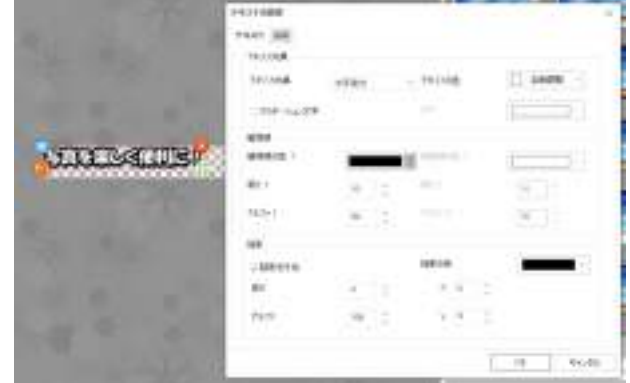

- \*操作と同時に変化します から、変化を見ながら 色々触ってみて下さい \*取敢えず気に入ったデザ インになったならば、名 前を付けて保存から「拡 張子 PTimage」で保存 しておく。再度この状態 からの修正が可能になり ます。
- \*文字間隔を調整する能は ありません。

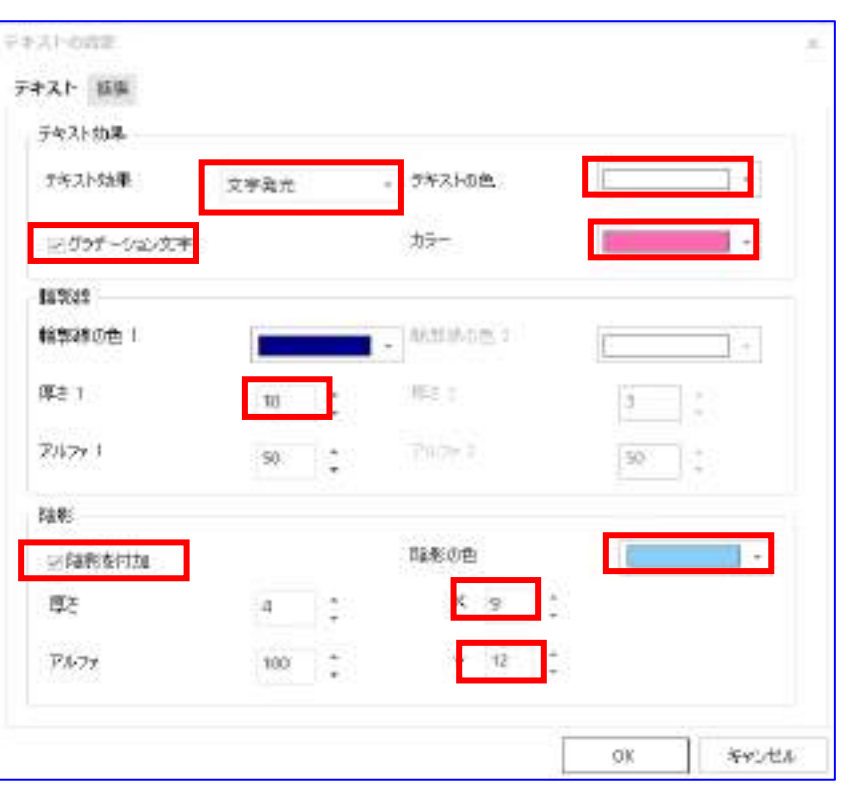

⑥このソフトが自動で各種調整した状態が右側に表示されている 32+34 種類表示

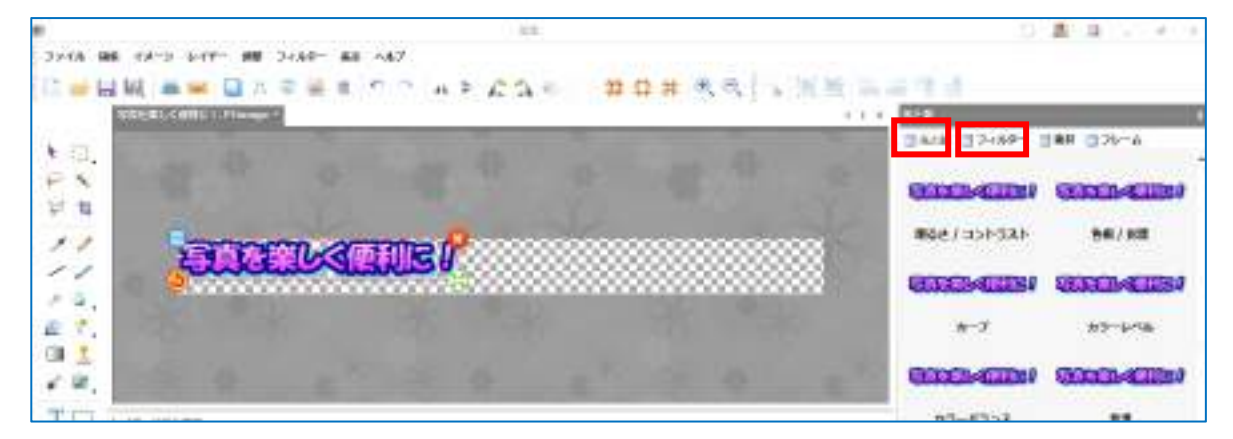

\*選んでクリック

\*メッセージが出るのでOKする(画面が変わるだけ)

\*変化した画面を見る

\*キャンセルをクリックして次の種類を選ぶ(OK しない限り大丈夫です)

\*中には強度調整画面が出るものもある

\*気に入ったものがあればOKする

⑦文字を余裕を持ってキャンバス左に移動し、キャンバスサイズを縮小する(キャンバ スと文字列は一体になって保存される仕組みです) 保存した拡張子 PTimage から 編集を選んでの作業では「キャンバスサイズ」はイメージタブの中にあります。

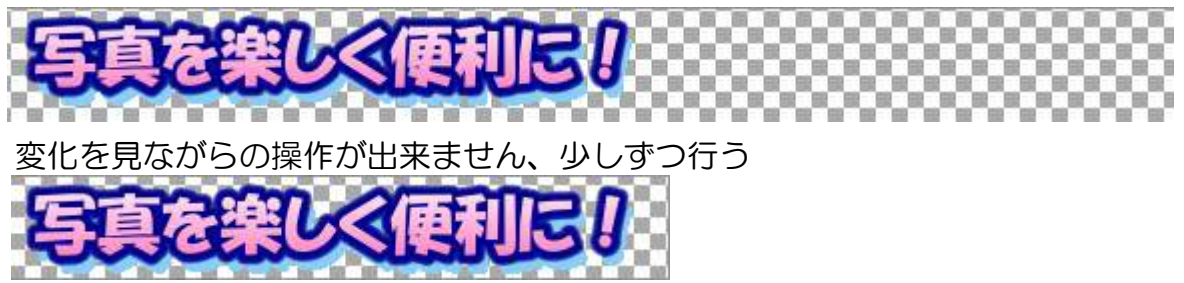

⑧保存は拡張子 png で行う(jpg にするとキャンバスが透明ではなく白色になる) ⑨貼付け例 2列目は jpg 保存のもの

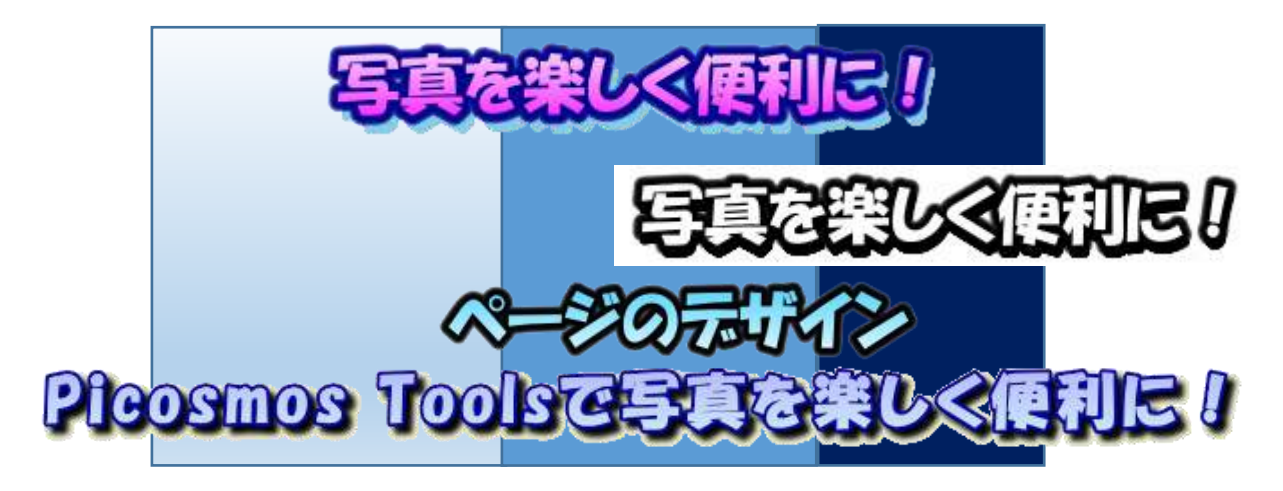

## 「どこにでも貼付け出来るハート形等図形、アイコンへの適用も」

写真をハート形等に切り抜き出来るものは少なく、ワードが可能ですが画像配置や他へ 利用するための単独取出しが難しい難点がありました。Piocosmos Tools では自由に切 り抜けるだけでなく、アイコンへ適用可能な拡張子 ico で保存することも可能です。尚、 切抜き自体は編集画面でも出来るのですが、画像位置自由はこのページのデザイン編だけ です。

①自由シーンページ ②キャンバス➡自由透明度

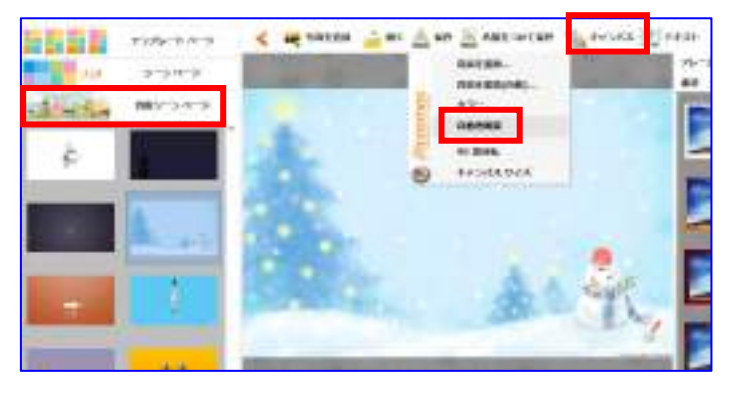

③写真を追加

④「輪郭線を追加」をクリック:中央下部画面をいっぱいに広げないとこのボタン見え てきません。全画面表示ししても見えてこない場合は、左右をこのように狭めると見 えてくる。 <del>はままま、くまなはなるような</del>もののは、そのは出さない。 初山新彦

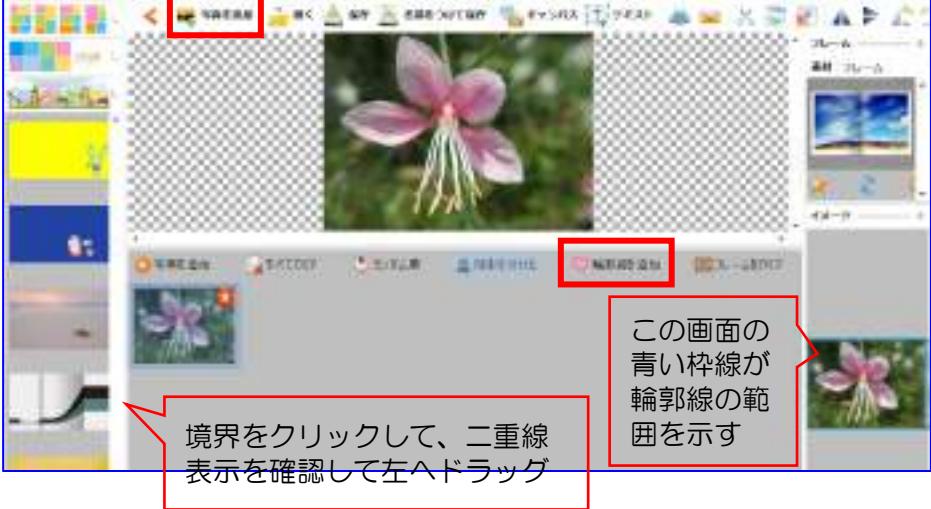

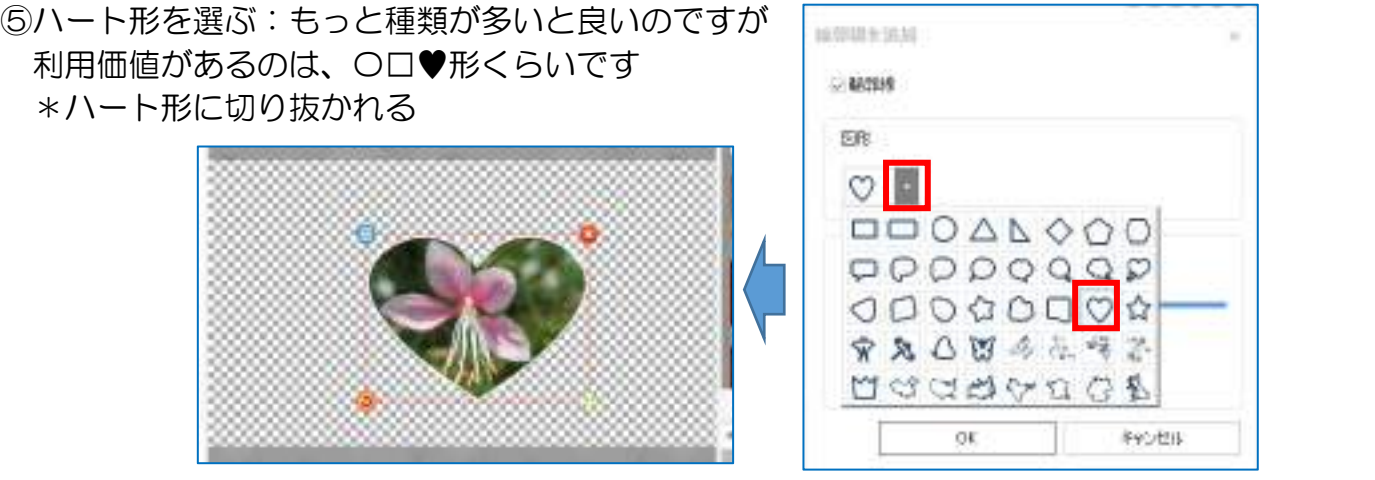

⑥右画面の青線を動かすことで、ハート形の縦横位置、花の表示位置を変えることが出 来る。青四角の「辺」を触ると形を縦横比を維持した拡大縮小、「コーナー」を触れ ば縦横比を変える拡大縮小。中央ドラッグは表示位置移動。 これらを使い分けてハ ートの形と画像の表示位置を好みに合わせる!

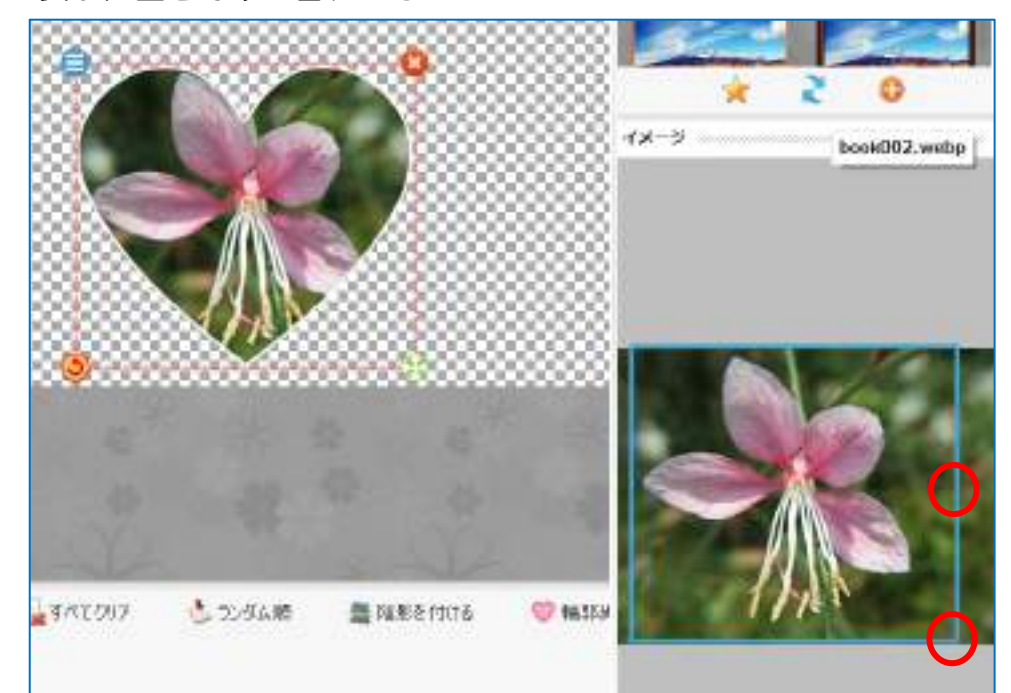

⑦キャンバスをハート形まで小さくする:画面を見ながらの調整になる \*キャンバス➡キャンバスサイズをクリック \*比率保持のチェックを外し➡幅に 650 入力➡OK \*このようにキャンバス外になったなら、画像をドラッグする

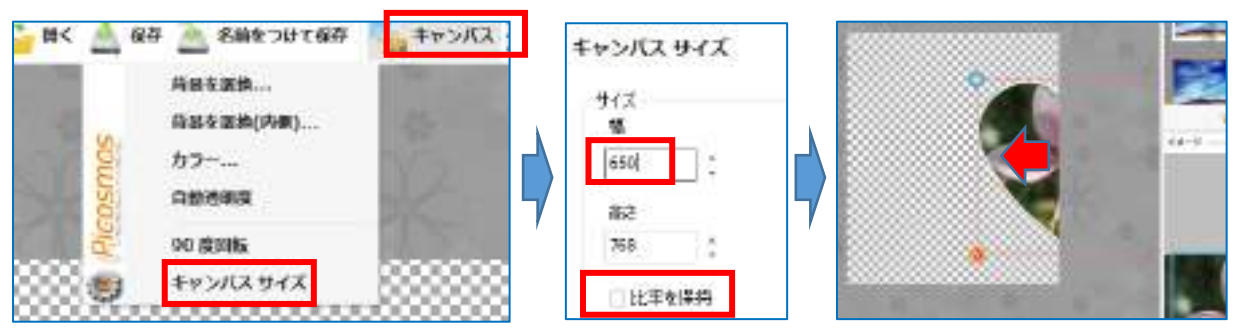

IT-ふたば会 プラザ会場テキスト

⑧画像をキャンバス上まで移動する

⑨キャンバスがハート下位置までなる縦数値を入力する(キャンバスがオーバーしてい る場合は小さい数値を、逆にキャンバスが小さい場合は大きい数値を入力) 丁度良い位置になるまで何度も繰り返す

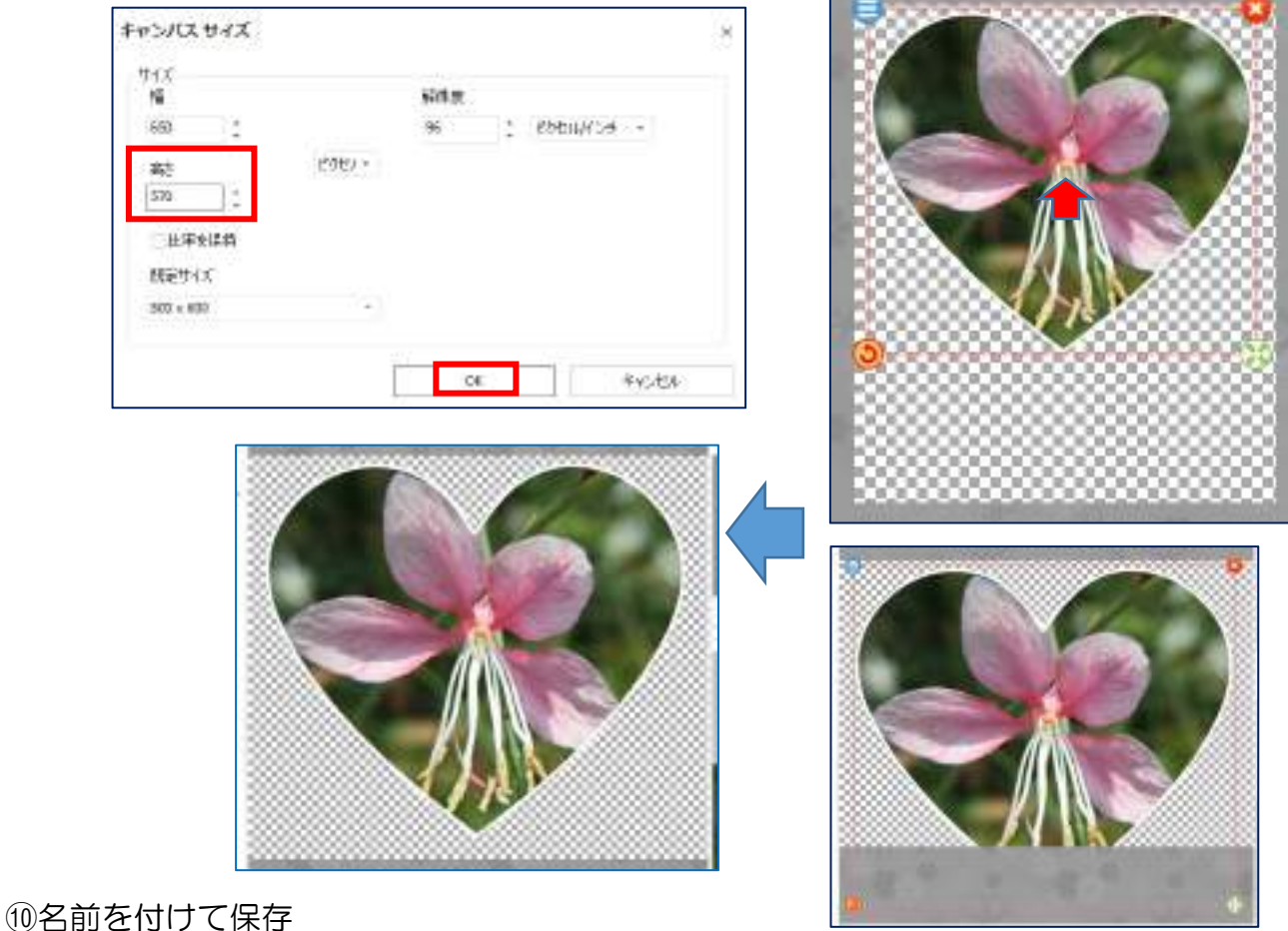

通常は拡張子 png を選んで保存

アイコンとして使う場合は拡張子を手書きで半角「ico」と入力して保存する

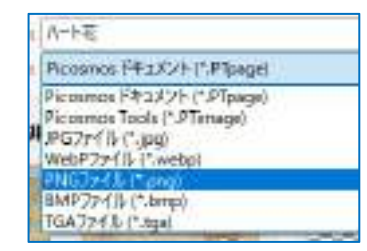

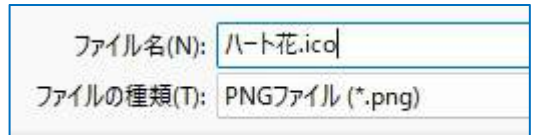

フォルダに適用するとこのように表示される 勿論、png で文書・写真への貼付けも可

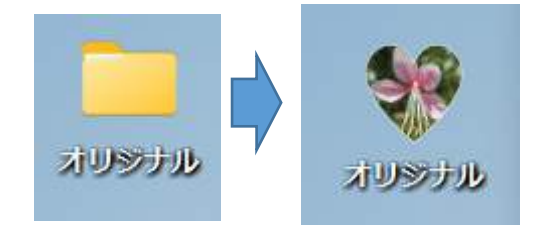